## **BAB V**

## **IMPLEMENTASI DAN PENGUJIAN SISTEM**

### **5.1. HASIL IMPLEMENTASI**

Setelah penulis melakukan tahap perancangan selanjutnya yang dilakukan adalah tahap implementasi. Implementasi yang dimaksud adalah proses menterjemahkan rancangan menjadi sebuah program aplikasi. Adapun hasil implementasinya adalah sebagai berikut:

#### **5.1.1. Implementasi Tampilan Output**

Implementasi tampilan output merupakan tampilan dari keluaran pada sistem informasi penjualan pada Adelga Furniture yang telah dirancang. Berikut adalah tampilan output dari sistem yang telah dirancang:

1. Halaman Utama Website

Halaman utama website merupakan halaman pertama kali yang diakses oleh pengunjung. Seperti terlihat pada gambar 5.1 dibawah ini

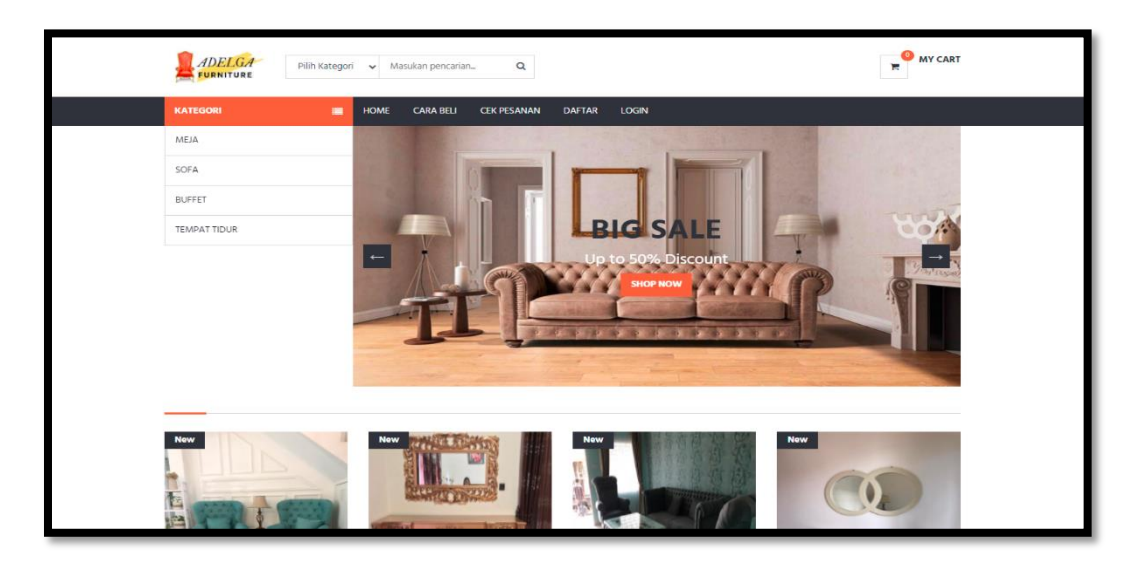

**Gambar 5.1 Halaman Utama Website**

2. Halaman Detail Produk

Halaman detail produk merupakan halaman yang diakses oleh pengunjung untuk melihat detail produk yang dipilih. Seperti terlihat pada gambar 5.2 dibawah ini.

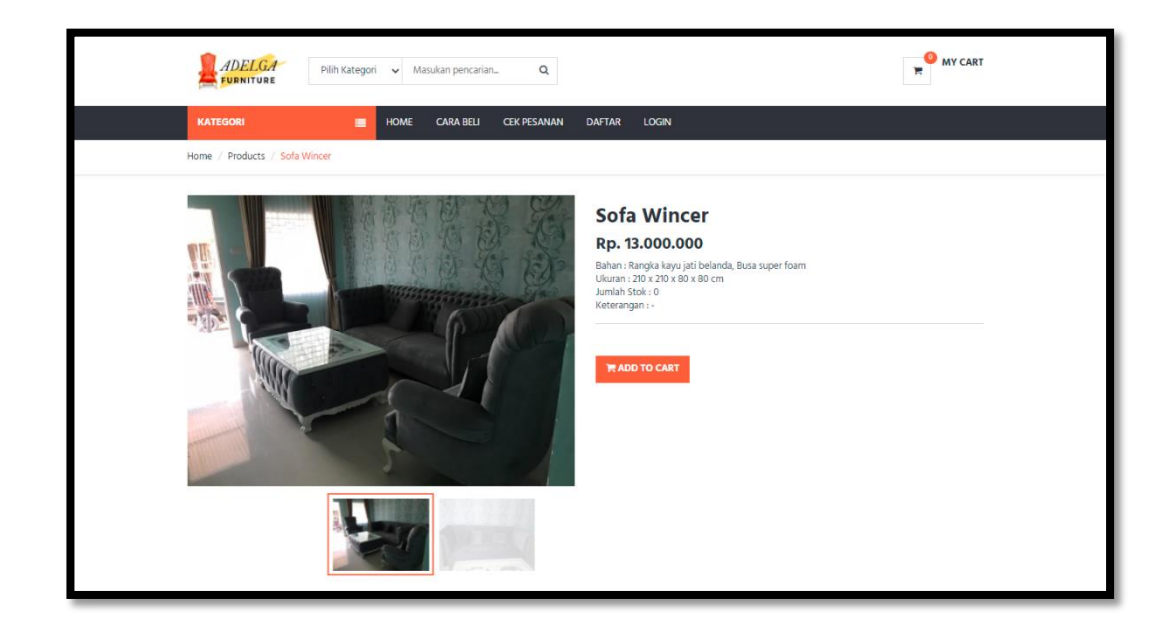

## **Gambar 5.2 Halaman Detail Produk**

3. Halaman Keranjang Belanja

Halaman keranjang belanja merupakan halaman yang akan menampilkan data produk apa saja yang telah dipilih. Seperti terlihat pada gambar 5.3 dibawah ini.

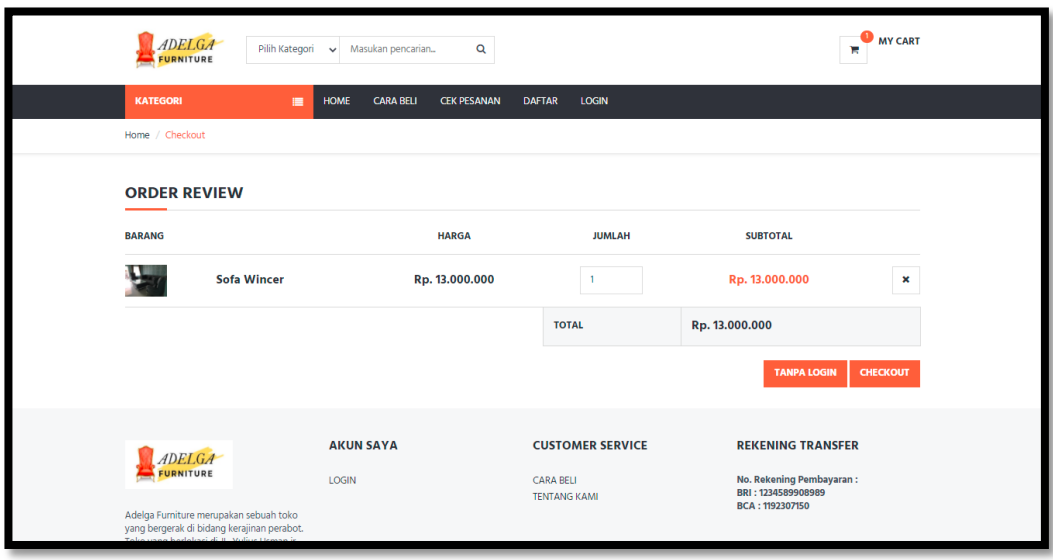

## **Gambar 5.3 Halaman Keranjang Belanja**

### 4. Halaman Data Produk

Halaman data produk merupakan halaman yang digunakan admin untuk mengelola data produk seperti menambah, mengedit dan menghapus data produk. Seperti terlihat pada gambar 5.4 dibawah ini

| Adelga            | $\equiv$        |                                    |               |            |                         |       |              |                                    |
|-------------------|-----------------|------------------------------------|---------------|------------|-------------------------|-------|--------------|------------------------------------|
| Dashboard         | Produk / List   |                                    |               |            |                         |       |              |                                    |
| Pelanggan         |                 |                                    |               |            |                         |       |              |                                    |
| Pemesanan         | <b>PRODUK</b>   |                                    |               |            |                         |       |              | Tambah                             |
| Service Furniture | 10 <sub>1</sub> | $\vee$ records per page<br>Search: |               |            |                         |       |              |                                    |
| Kategori          | No.             | Nama                               | Kategori      | Berat (Kg) | <b>Stok</b>             | Lihat | Edit         | Hapus                              |
| Produk            |                 | Sofa Winser                        | Sofa          | 50         | $\overline{1}$          | n     | $\alpha$     | ū                                  |
| Administrator     | $\overline{2}$  | Sofa Chaise                        | Sofa          | 15         | $\overline{2}$          | m     | $\mathbf{z}$ | ŵ                                  |
| Informasi         | 3               | <b>Buffet Minimalist</b>           | <b>Buffet</b> | 10         | $\mathbf{0}$            | n.    | $\alpha$     | û                                  |
|                   | $\overline{4}$  | <b>Buffet Minimalist</b>           | <b>Buffet</b> | 10         | $\overline{\mathbf{c}}$ | m     | $\mathbf{z}$ | û                                  |
| Laporan           |                 | Showing 1 to 4 of 4 entries        |               |            |                         |       |              | Next<br>Previous<br>$\blacksquare$ |
| Forum Diskusi     |                 |                                    |               |            |                         |       |              |                                    |

**Gambar 5.4 Halaman Data Produk**

5. Halaman Data *Service*

Halaman data *Service* merupakan halaman yang digunakan oleh admin untuk memberi informasi kepada pelanggan bahwa barang yang di input dapat di terima untuk di *service* atau tidak. Gambar 5.5 dibawah ini merupakan tampilan dari halaman data *service*.

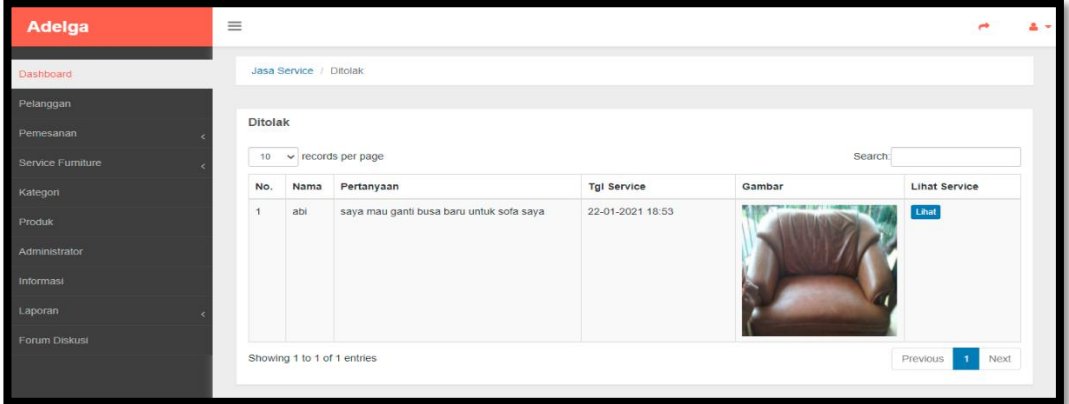

**Gambar 5.5 Halaman Data Service**

6. Halaman Data Kategori

Halaman data kategori merupakan halaman yang digunakan oleh admin untuk

mengelola data kategori seperti menambah, mengubah dan menghapus

kategori. Seperti yang terlihat pada gambar 5.6 dibawah ini

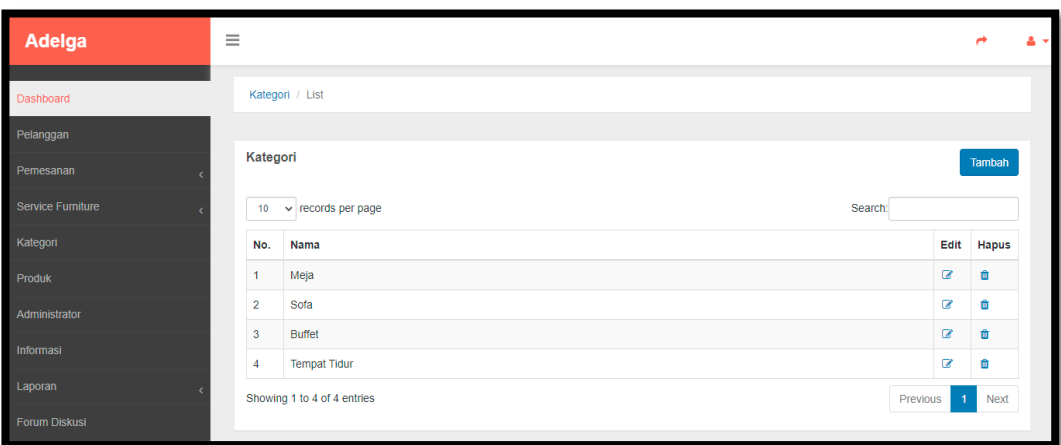

#### **Gambar 5.6 Halaman Data Kategori**

7. Halaman Data Pelanggan

Halaman data pelanggan merupakan halaman yang digunakan oleh admin untuk mengubah dan menghapus data pelanggan. Seperti yang terlihat pada gambar 5.7 dibawah ini.

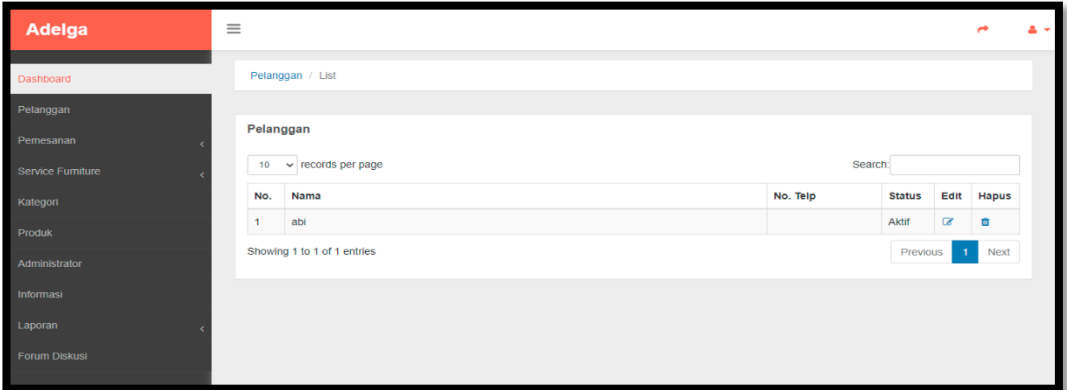

#### **Gambar 5.7 Halaman Data Pelanggan**

8. Halaman Data Informasi

Halaman data informasi merupakan halaman yang digunakan oleh admin untuk mengelola informasi website. Seperti gambar 5.8 dibawah ini.

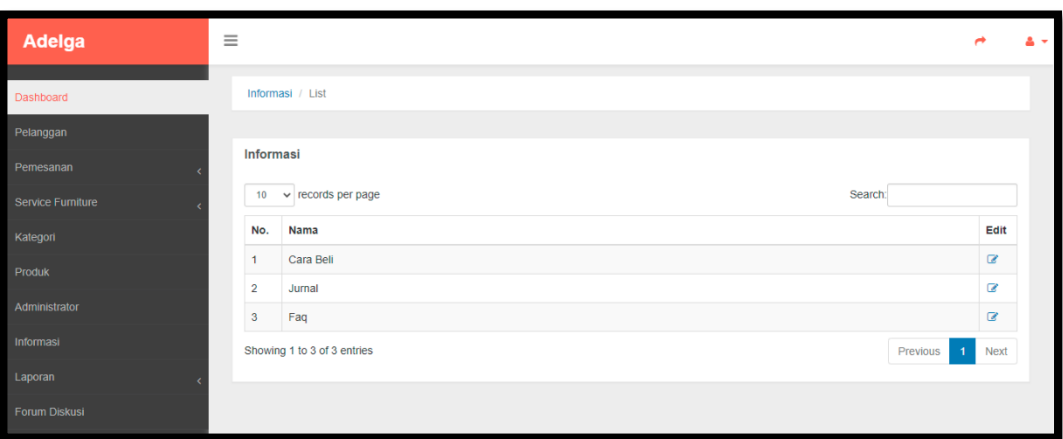

## **Gambar 5.8 Halaman Data Informasi**

#### 9. Halaman Data Pemesanan

Halaman data pemesanan merupakan halaman yang digunakan oleh admin untuk menkonfirmasi pesanan pelanggan. Gambar 5.9 dibawah ini merupakan tampilan dari halaman data pemesanan.

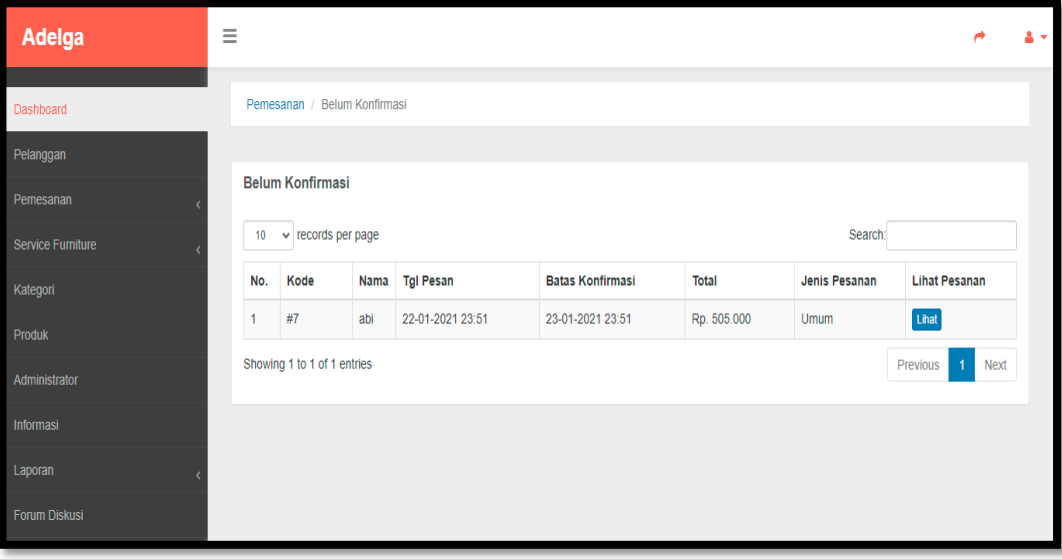

### **Gambar 5.9 Halaman Data Pemesanan**

#### 10. Tampilan Laporan Produk

Laporan produk merupakan laporan keselurahan produk yang ada pada Adelga Furniture. Gambar 5.10 dibawah ini merupakan tampilan laporan produk

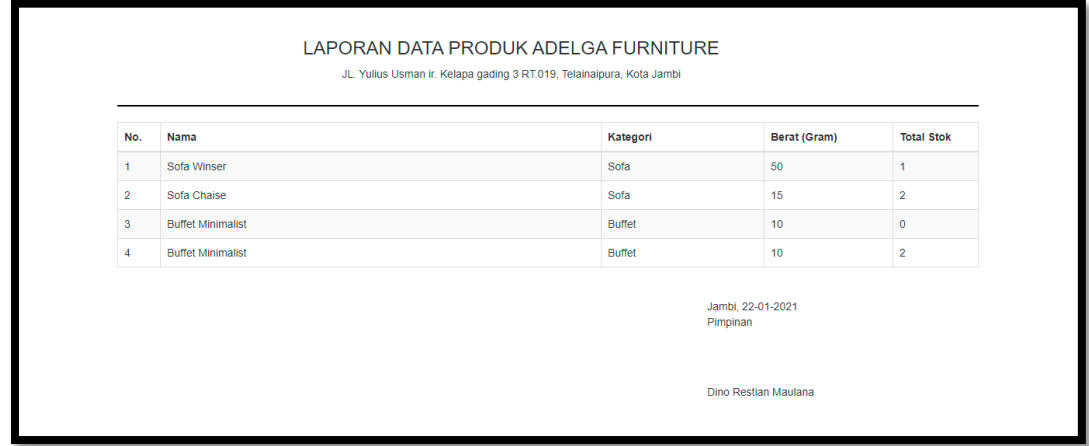

#### **Gambar 5.10 Tampilan Laporan Produk**

11. Tampilan Laporan Pemesanan Perbulan

Laporan pemesanan perbulan merupakan laporan pemesanan barang selama

periode satu bulan. Seperti terlihat pada gambar 5.11 dibawah ini.

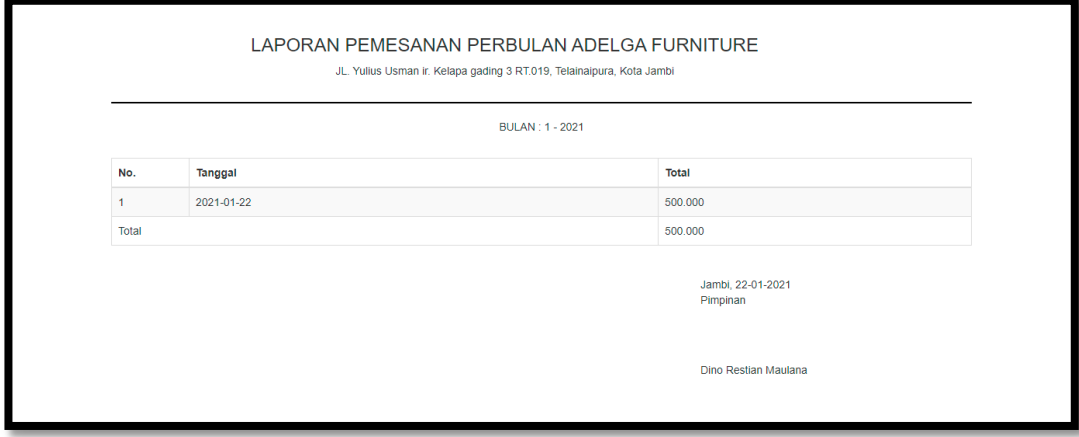

**Gambar 5.11 Tampilan Laporan Pemesanan Perbulan**

12. Tampilan laporan pemesanan pertahun

Laporan pemesanan pertahun merupakan laporan pemesanan selama satu tahun. Seperti terlihat pada gambar 5.12 dibawah ini

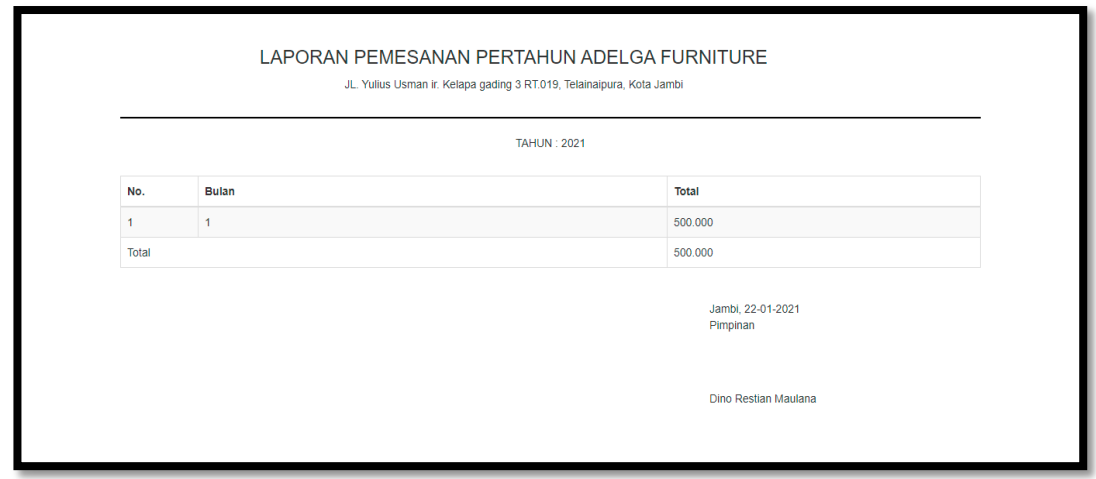

#### **Gambar 5.12 Tampilan Laporan Pemesanan Pertahun**

#### **5.1.2. Implementasi Tampilan Input**

Tampilan input merupakan suatu cara masukan data, dimana akan dibutuhkan dalam proses penghasilan laporan (output). Adapun bentuk tampilan input tersebut adalah sebagai berikut:

1. Form Login Admin

Pertama-tama user harus memasukan username dan password terlebih dahulu. Form menu login admin digunakan untuk menampilkan menu-menu di dalam program.

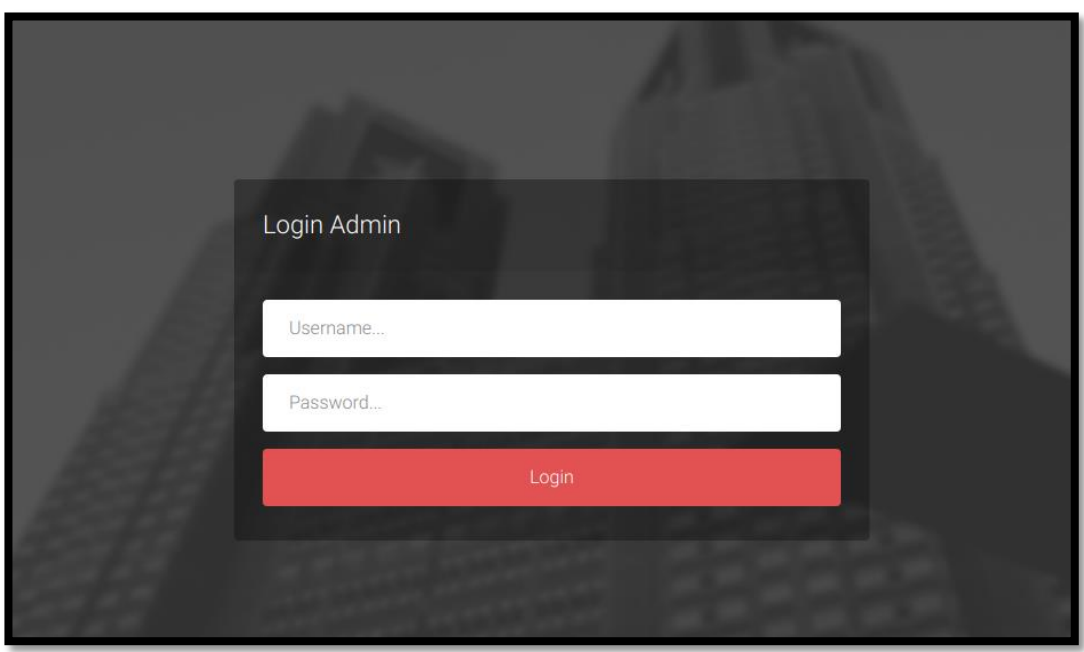

**Gambar 5.13 Form Login Admin**

2. Form Daftar Pelanggan

Tampilan menu daftar pelanggan digunakan untuk mendaftar pelanggan untuk

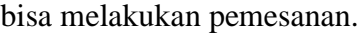

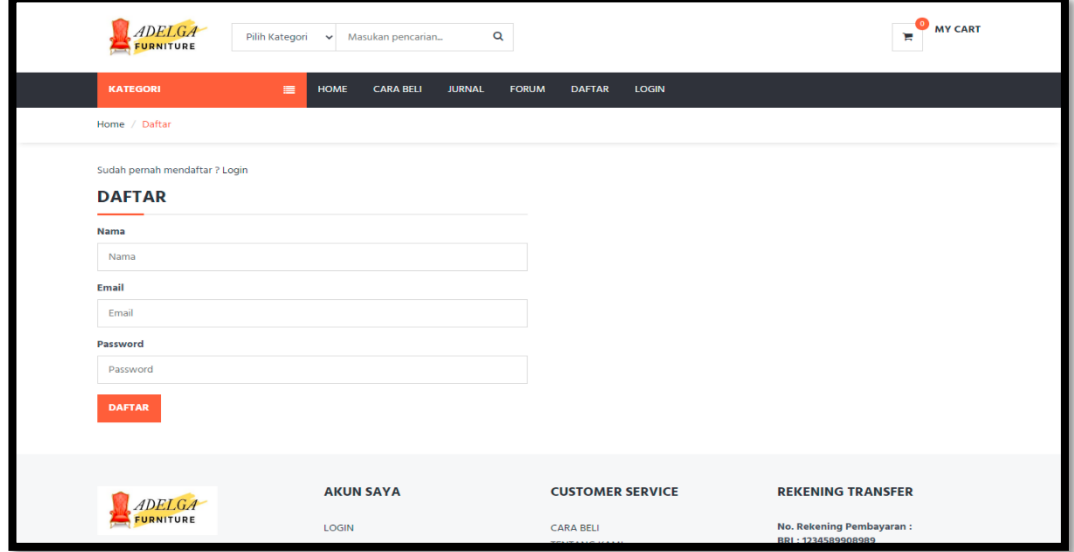

**Gambar 5.14 Form Daftar Pelanggan**

3. Form Login Pelanggan

Tampilan form login pelanggan merupakan tampilan form yang digunakan untuk melakukan login sebelum pelanggan mengelola data pepmesanan. Di bawah ini merupakan tampilan form login pelanggan:

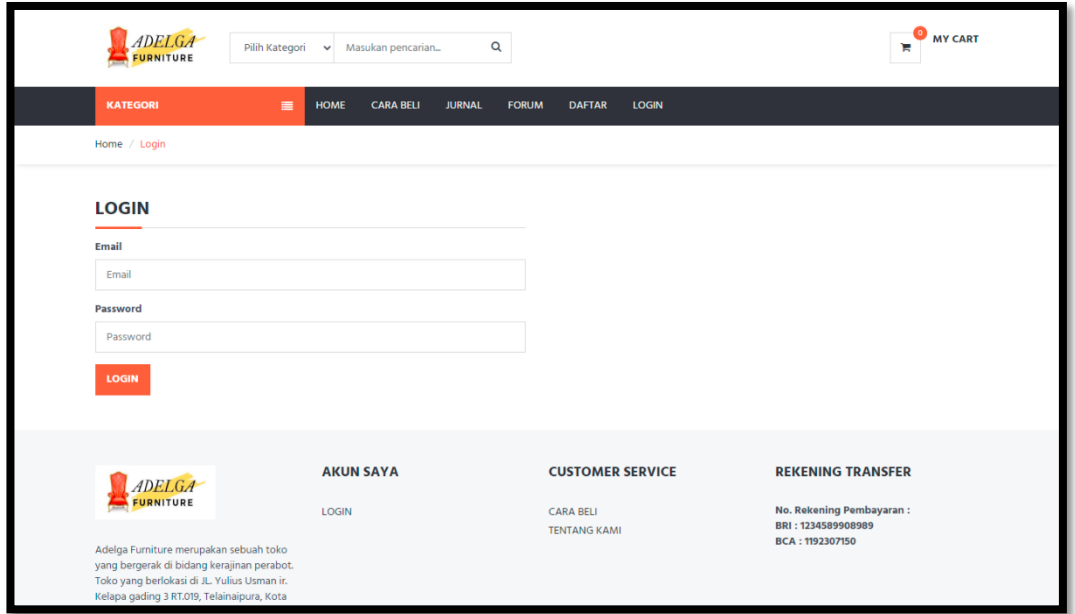

**Gambar 5.15 Form Login Pelanggan**

4. Form Data Produk

Tampilan form data produk merupakan tampilan form yang digunakan untuk menambah data produk. Di bawah ini merupakan tampilan input form data produk:

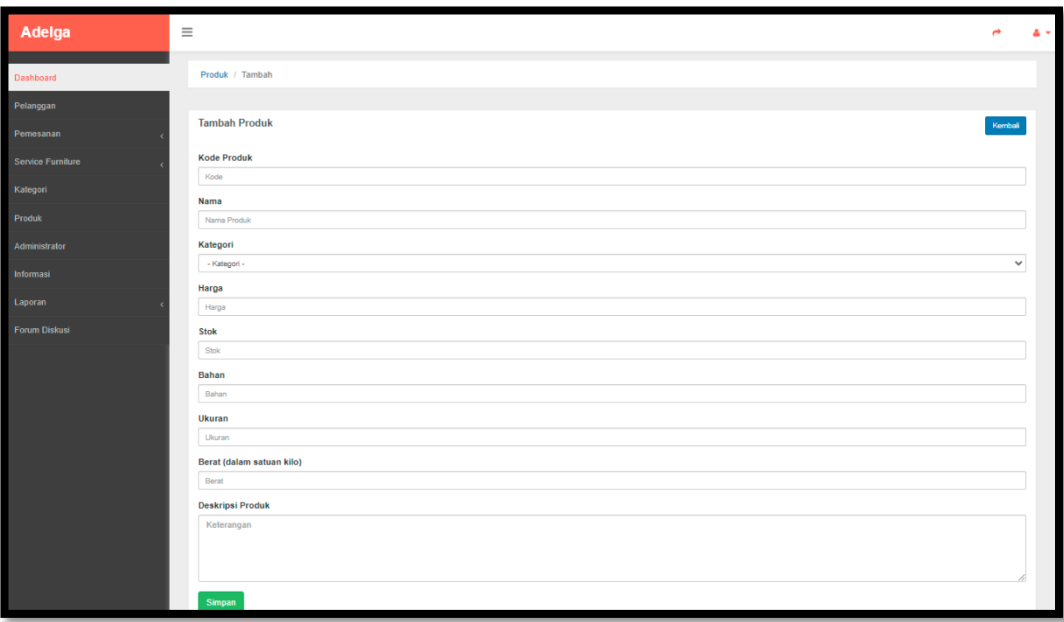

### **Gambar 5.16 Form Data Produk**

5. Form data Kategori

Tampilan form data kategori merupakan tampilan form yang digunakan untuk melihat data-data kategori. Di bawah ini merupakan tampilan input form data kategori:

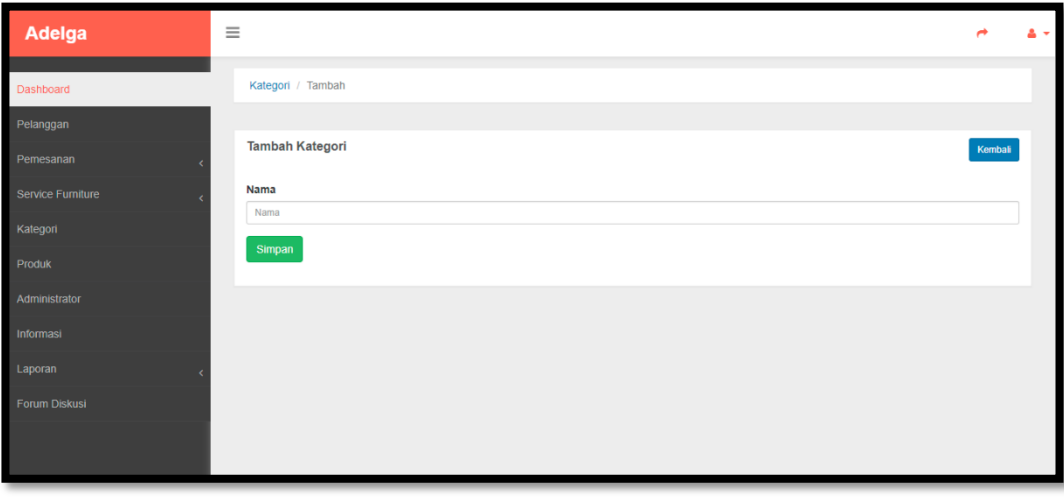

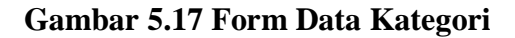

### 6. Form Data Pelanggan

Tampilan form data pelanggan merupakan tampilan form yang digunakan untuk mengubah data-data pelanggan. Di bawah ini merupakan tampilan tampilan input form data pelanggan:

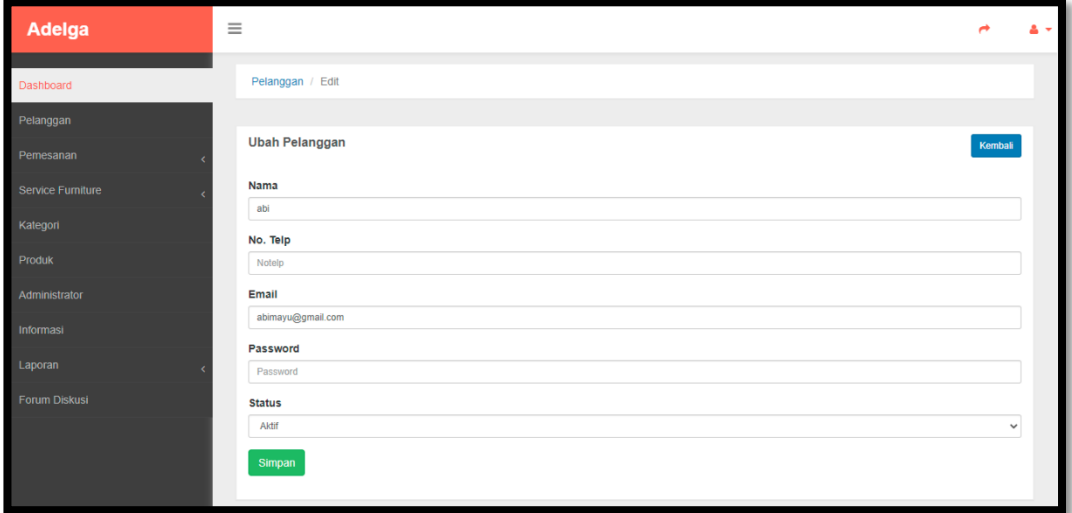

## **Gambar 5.18 Form data Pelanggan**

7. Form data Informasi

Tampilan form data informasi merupakan tampilan form yang digunakan untuk melihat data-data informasi. Di bawah ini merupakan tampilan tampilan input form data informasi:

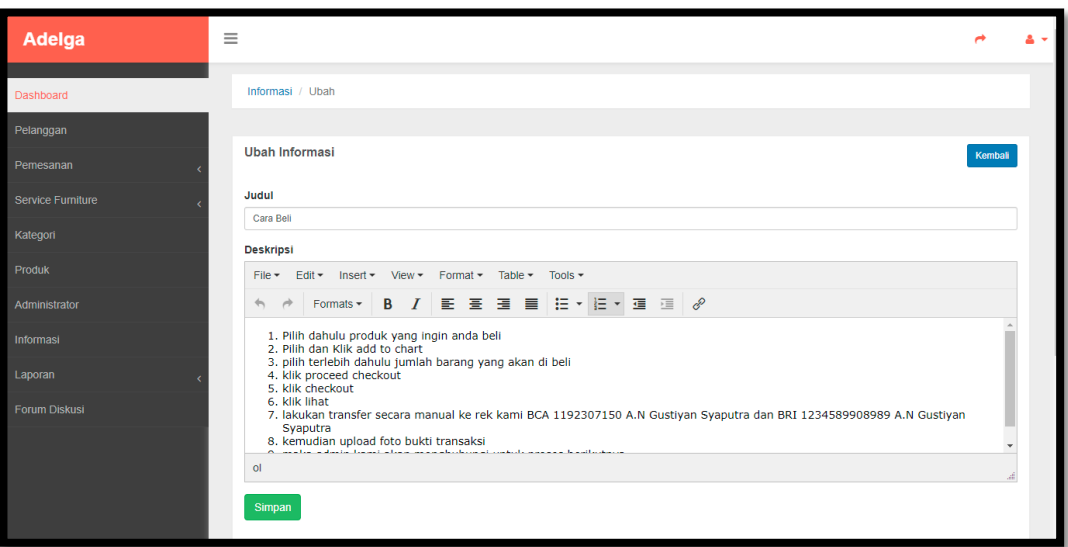

## **Gambar 5.19 Form Data Informasi**

## **5.2. PENGUJIAN SISTEM / PERANGKAT LUNAK**

Pengujian sistem digunakan untuk memastikan bahwa perangkat lunak yang telah dibuat telah selesai desainnya dan semua fungsi dapat dipergunakan dengan baik tanpa ada kesalahan.

## **5.2.1. Pengujian Form Menu login**

Pengujian menu login digunakan untuk memastikan bahwa form menu

Login telah dapat digunakan dengan baik dan sesuai dengan fungsinya.

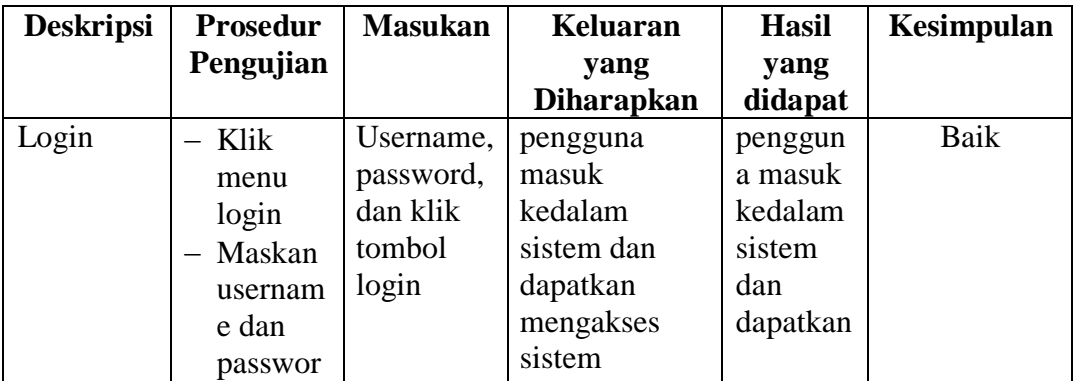

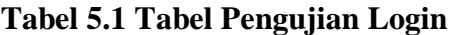

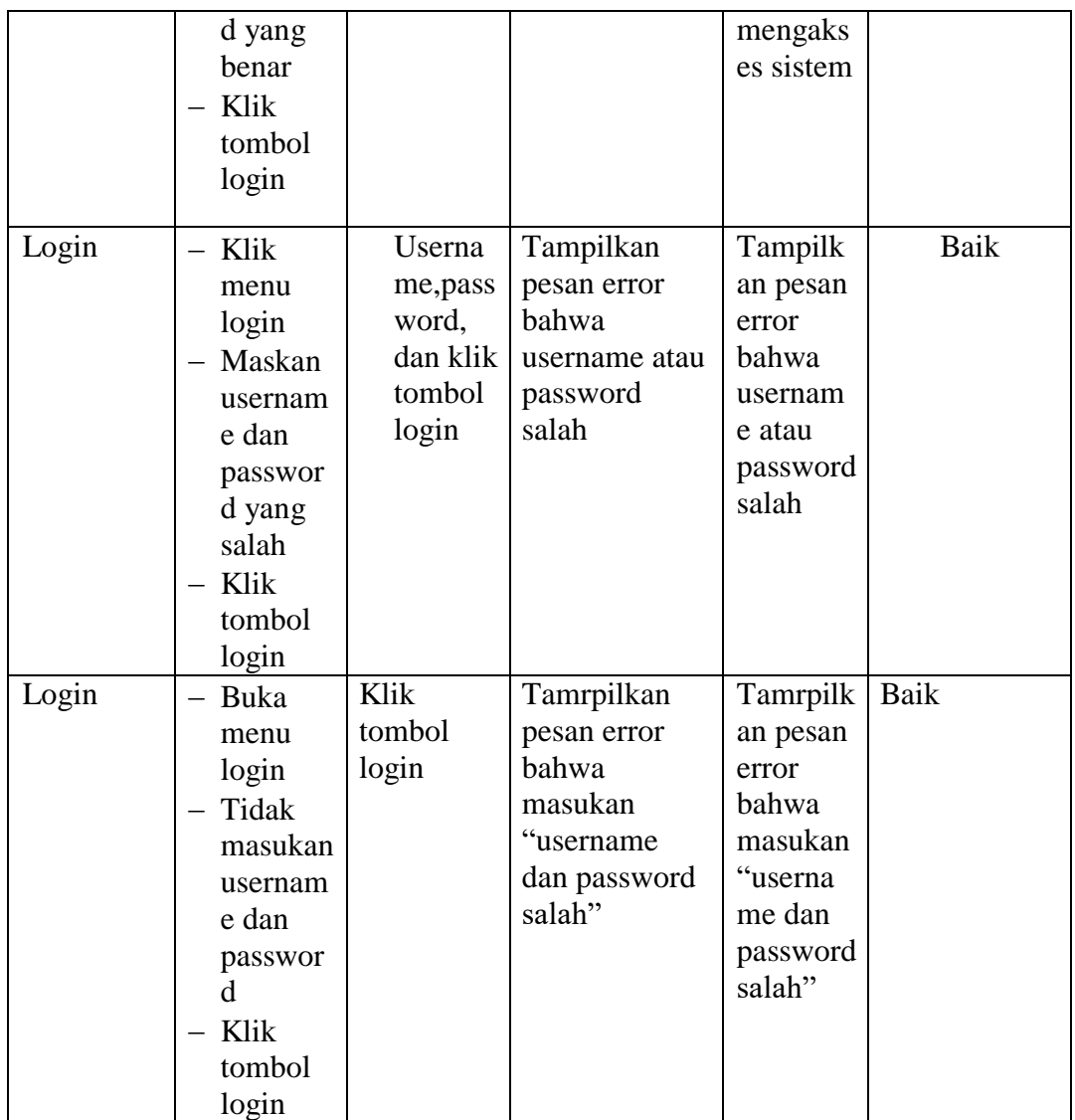

# **5.2.2. Pengujian Form Menu Data Admin**

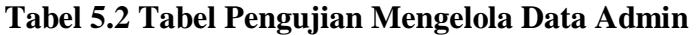

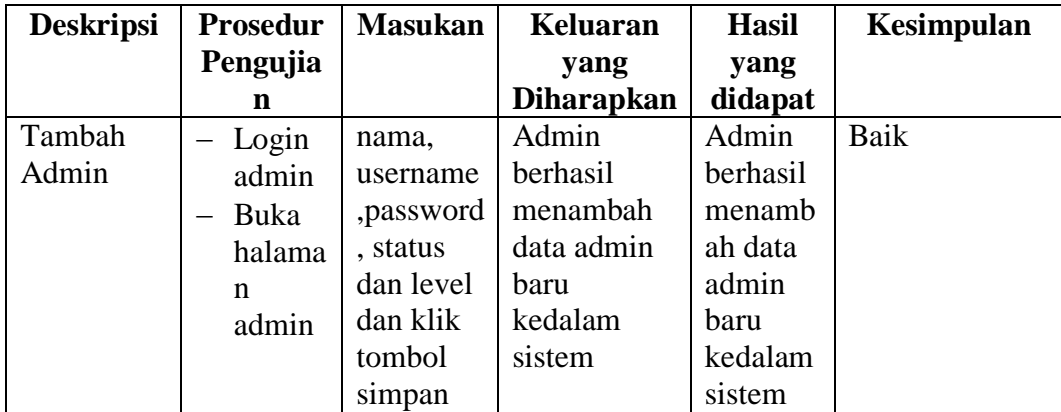

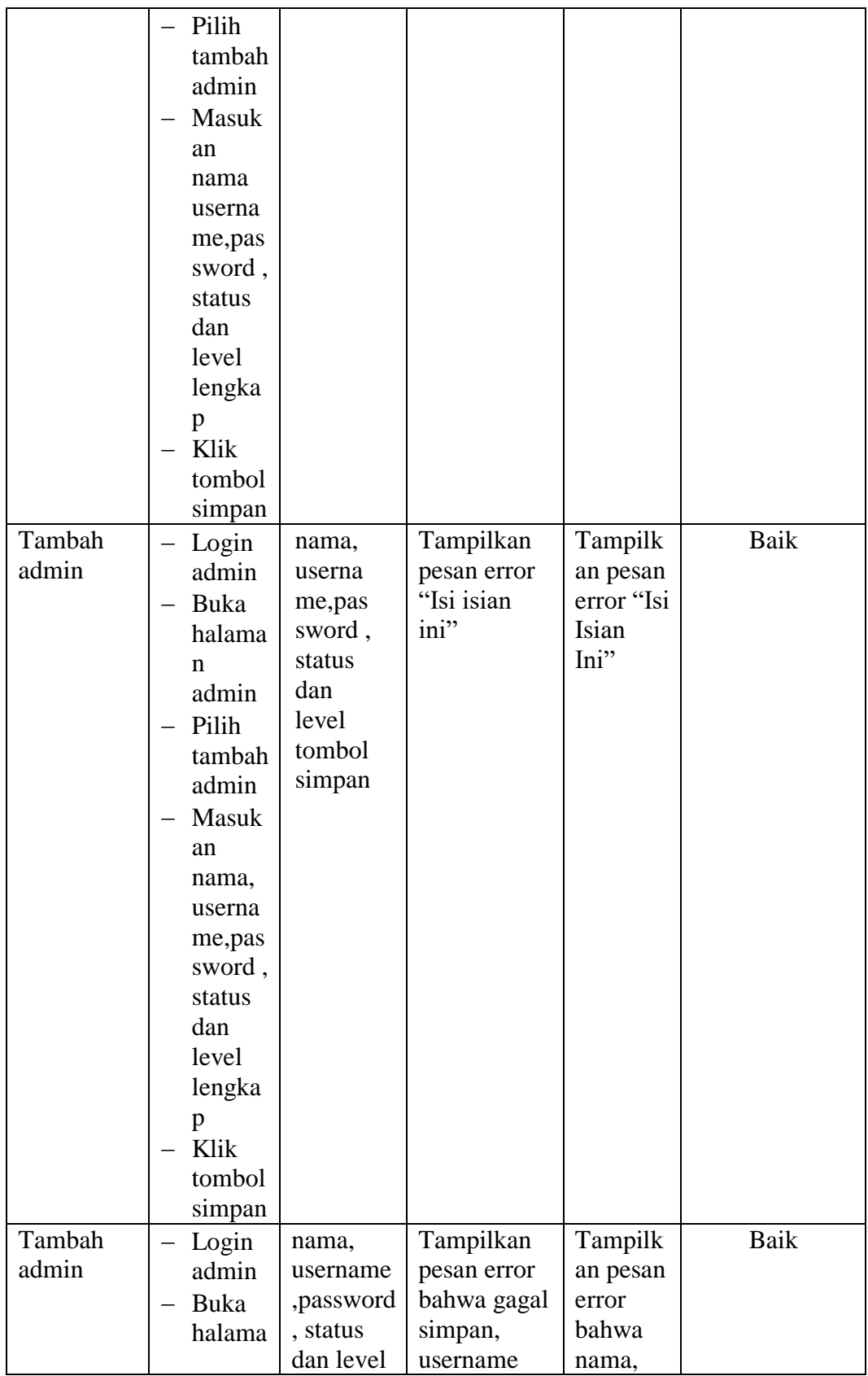

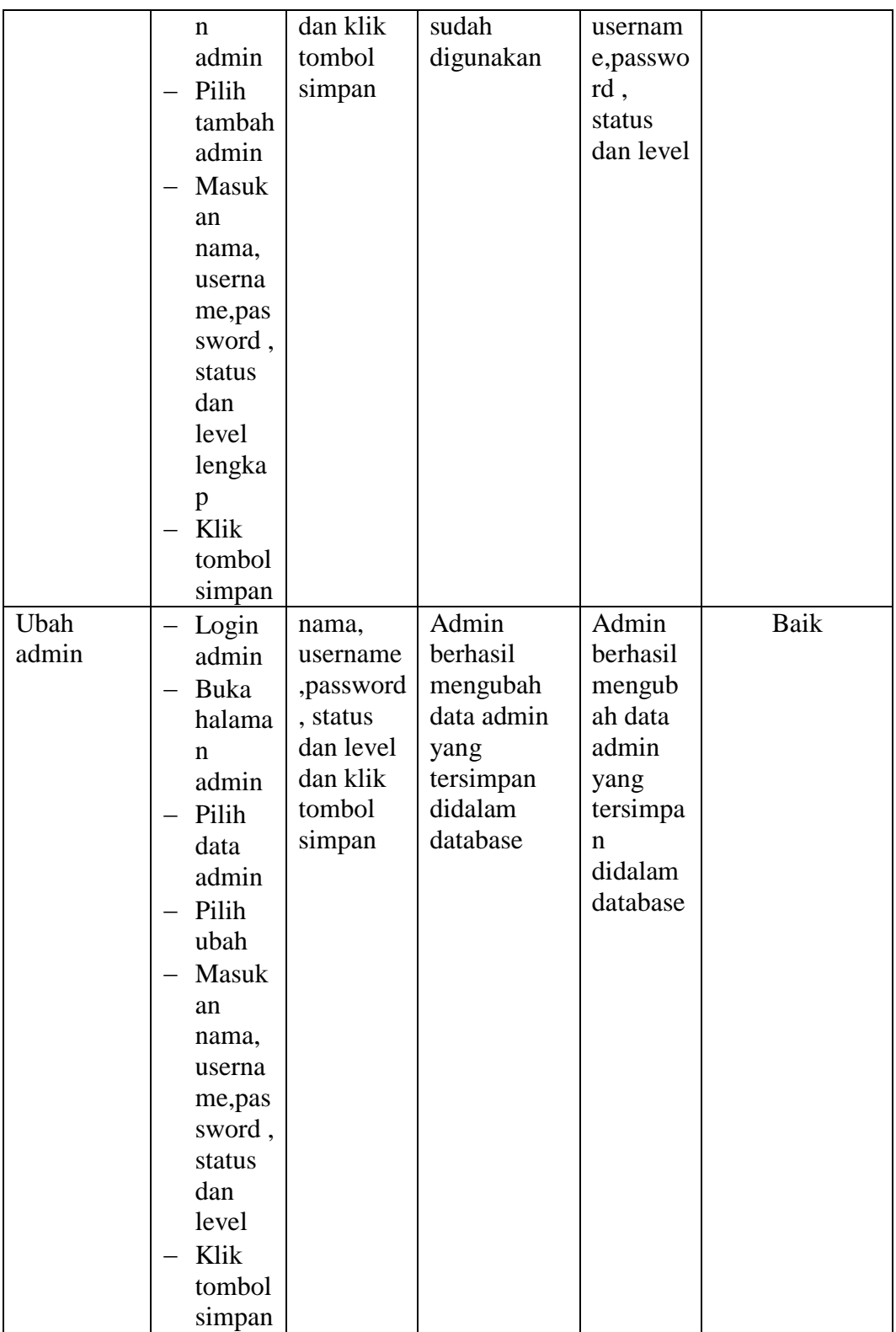

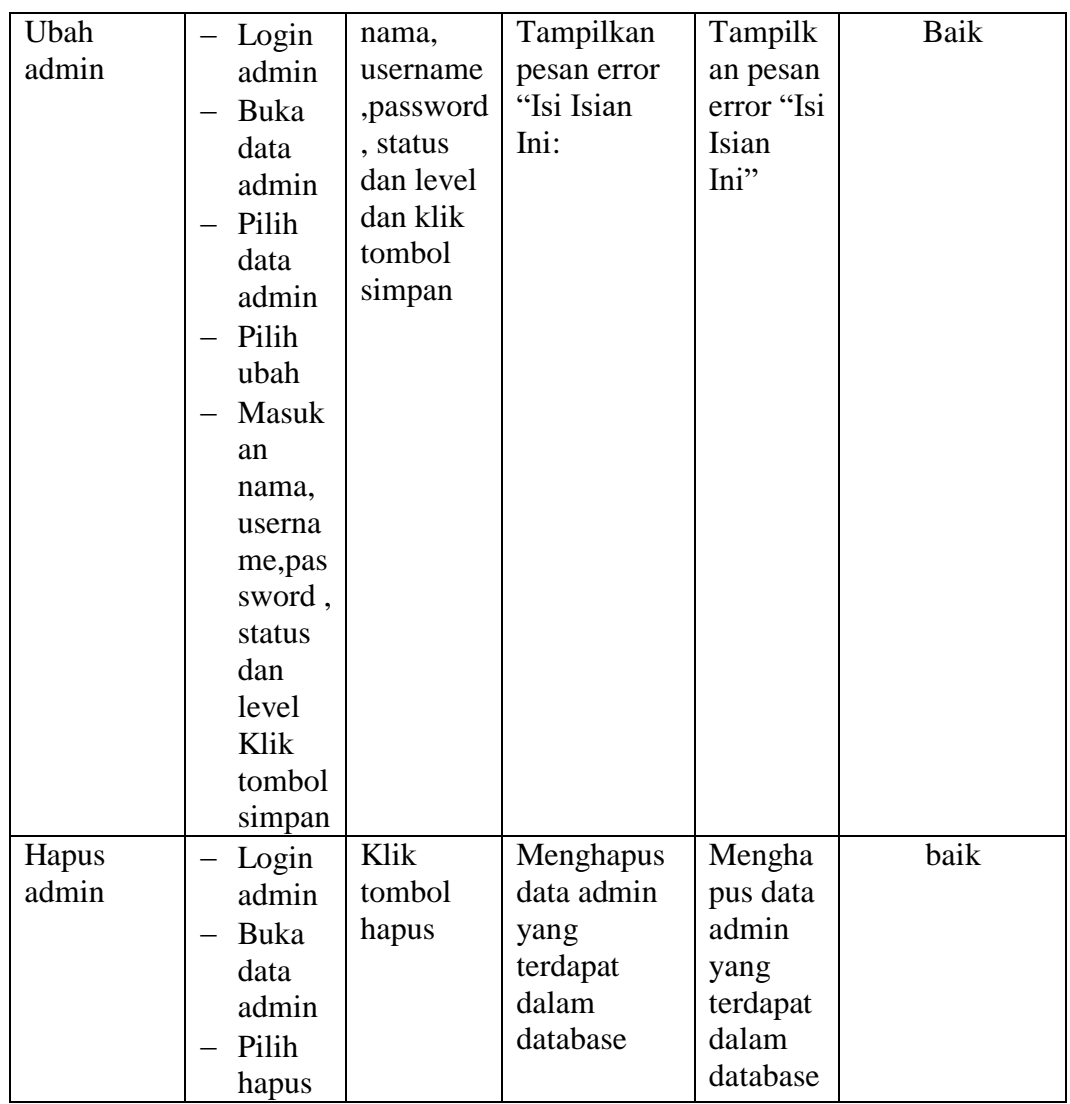

## **5.2.3. Pengujian Form Data Produk**

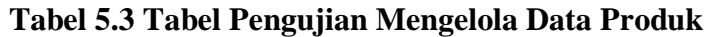

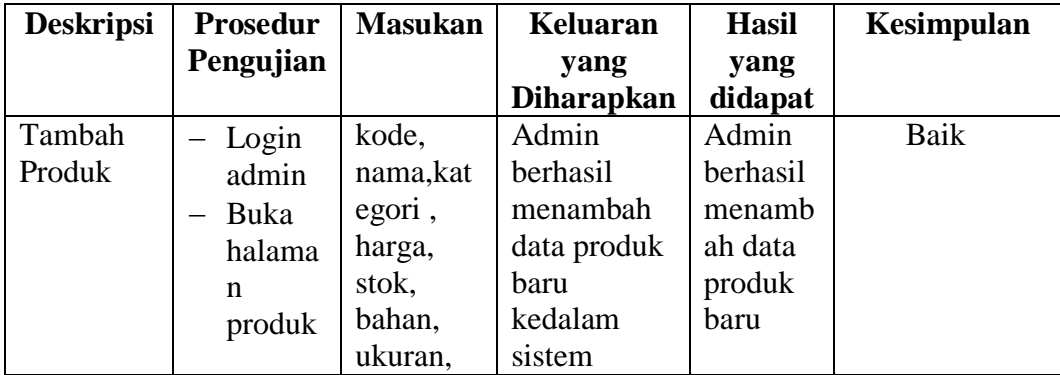

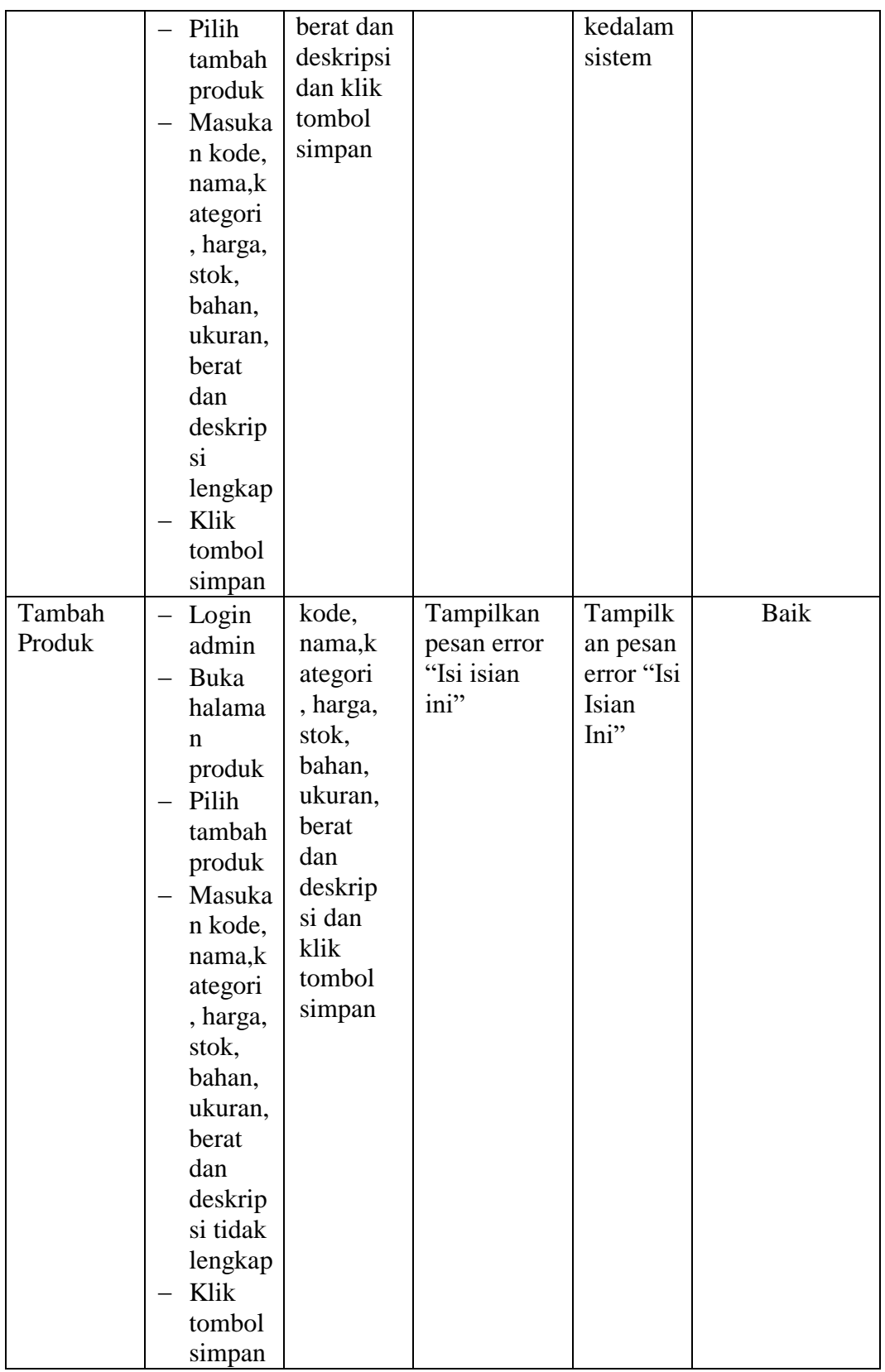

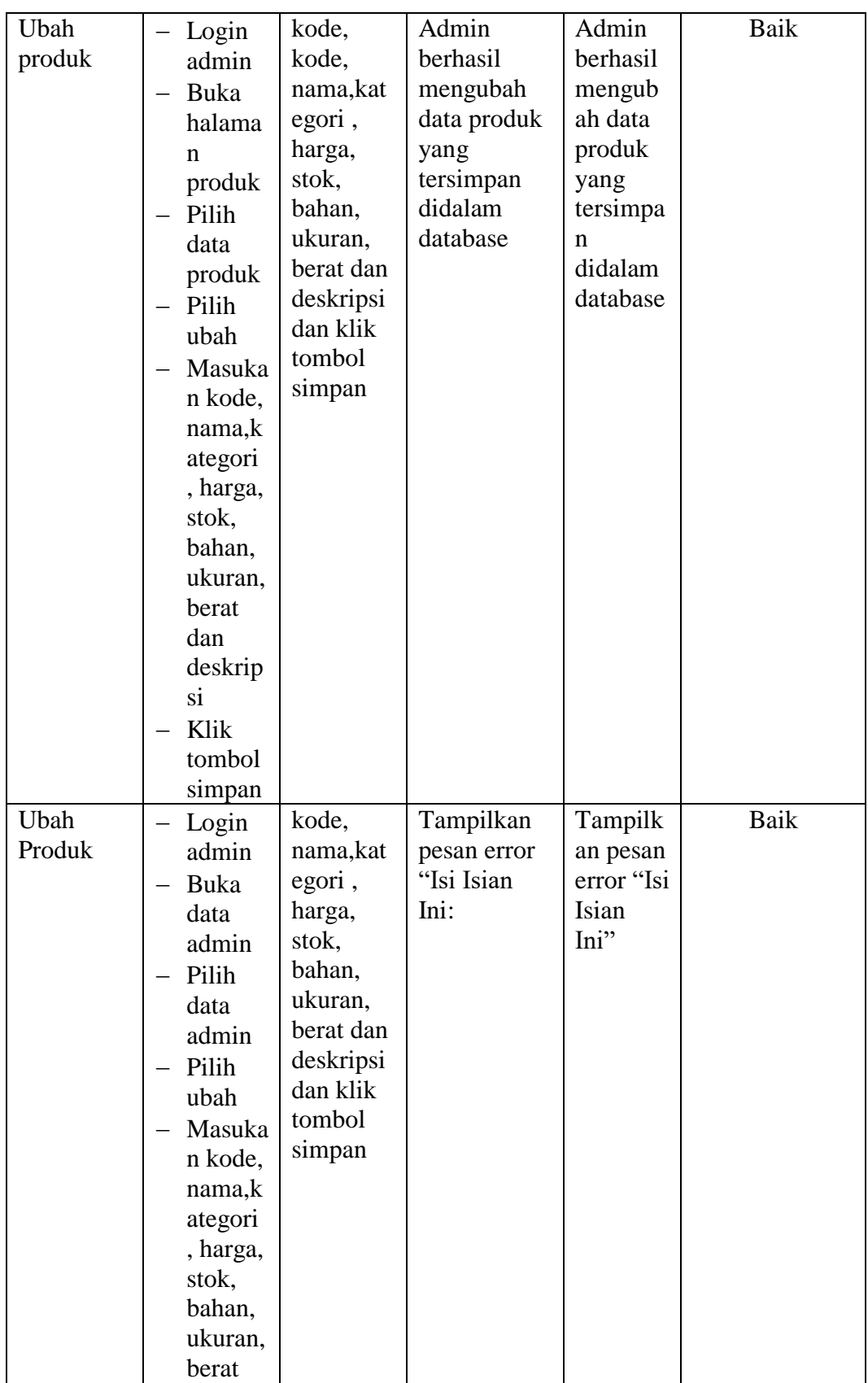

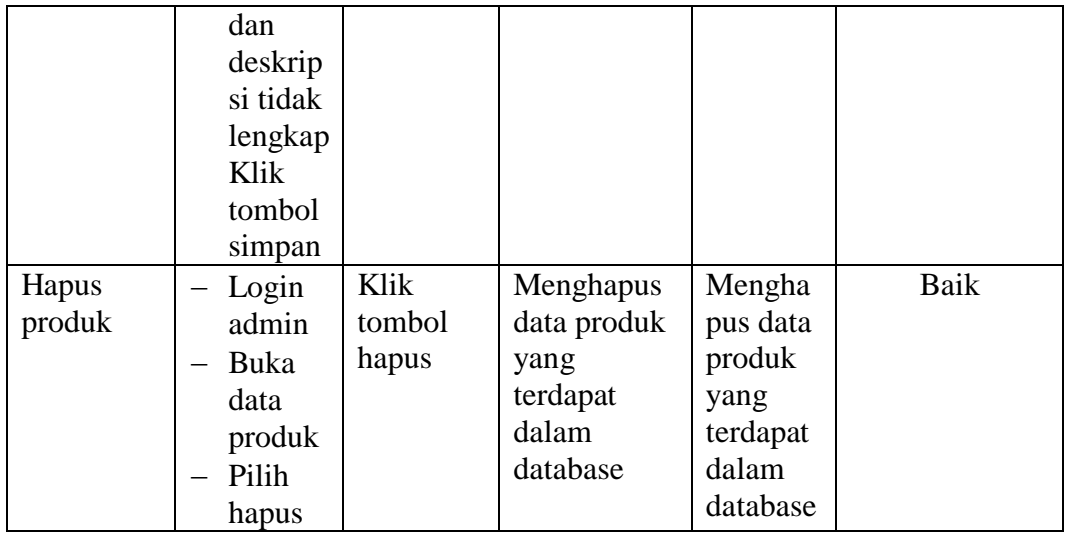

# **5.2.4. Pengujian Form Menu Kategori**

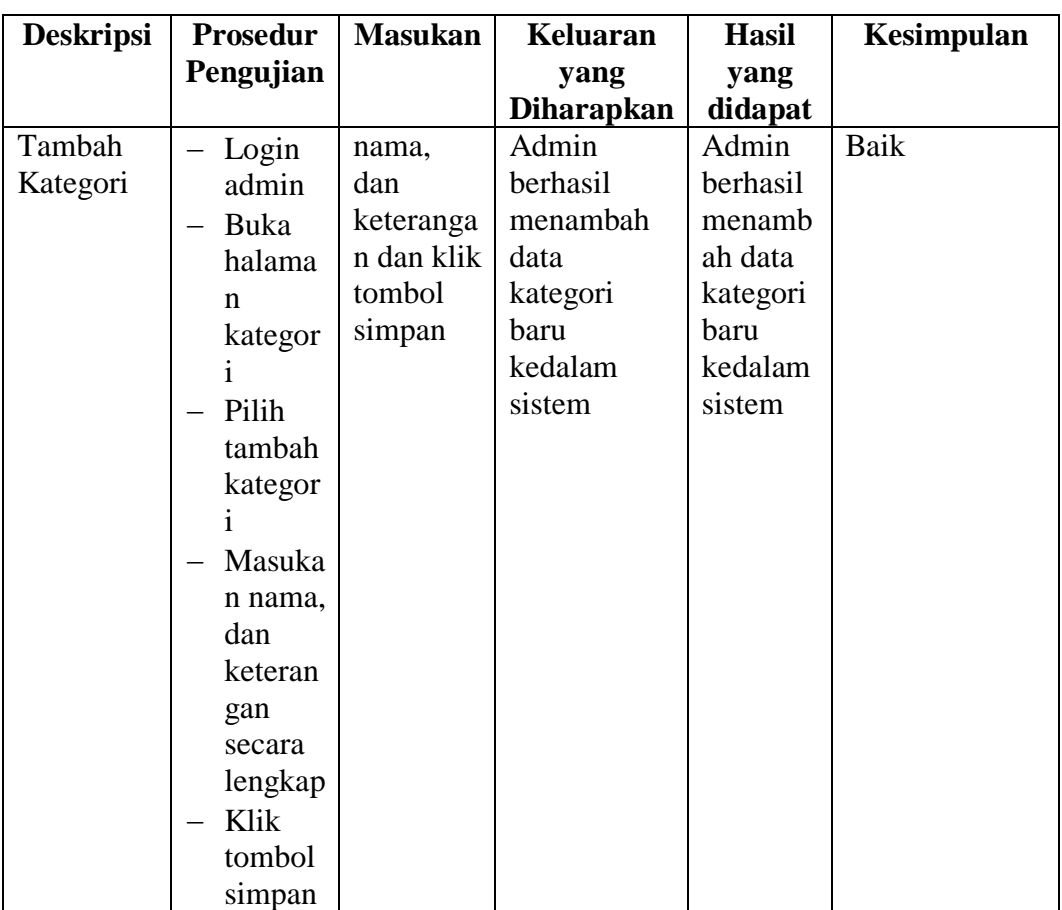

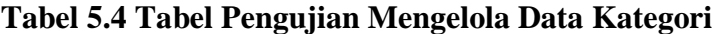

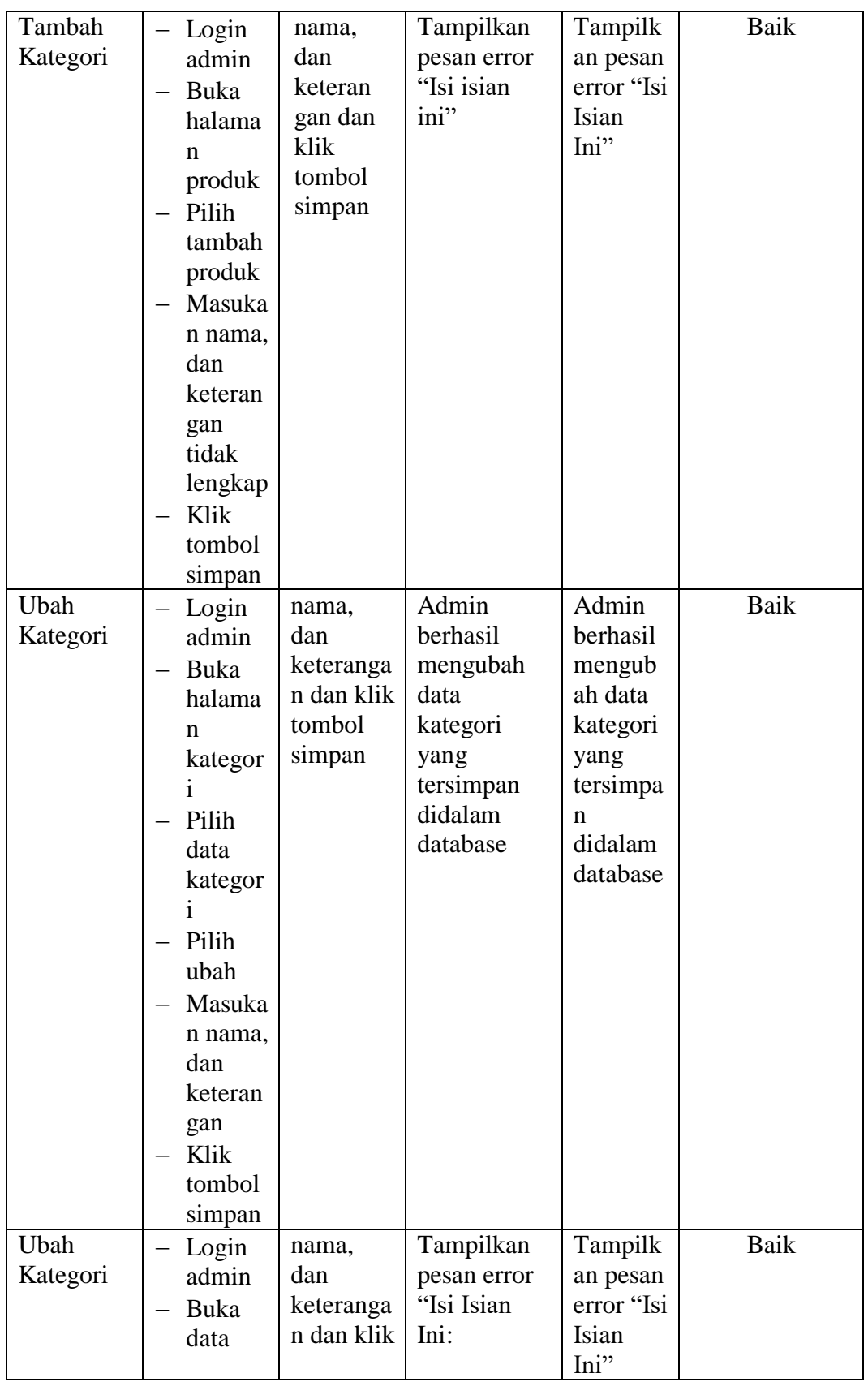

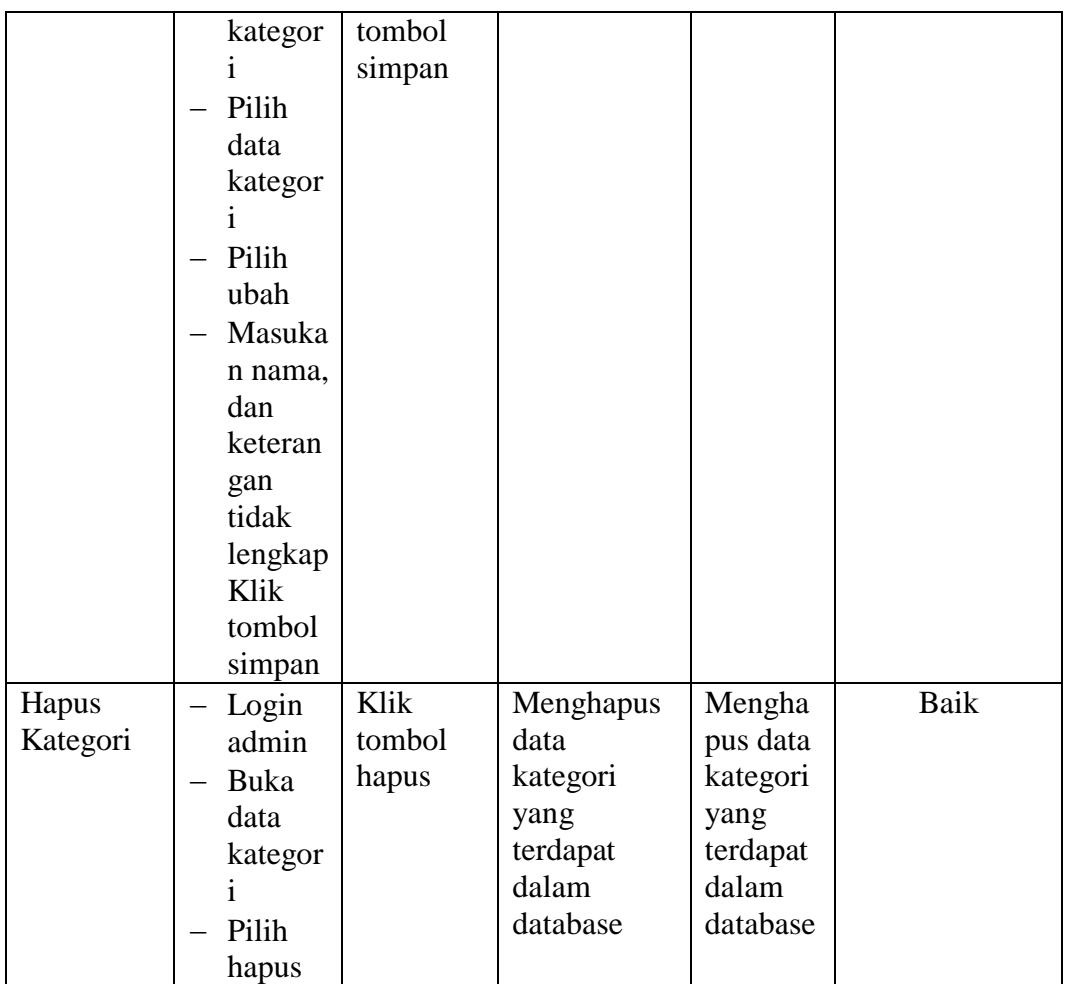

# **5.2.5. Pengujian Form Menu Pelanggan**

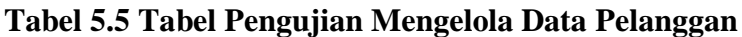

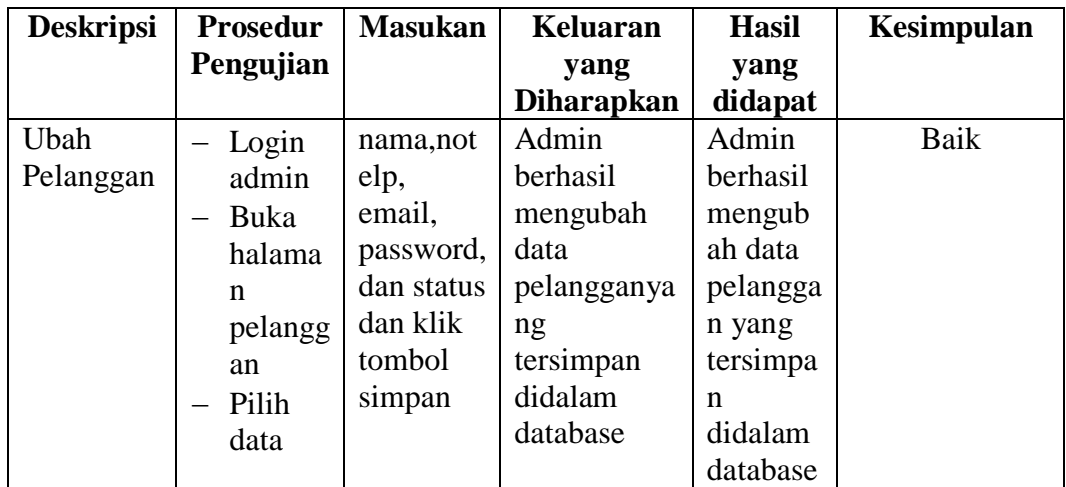

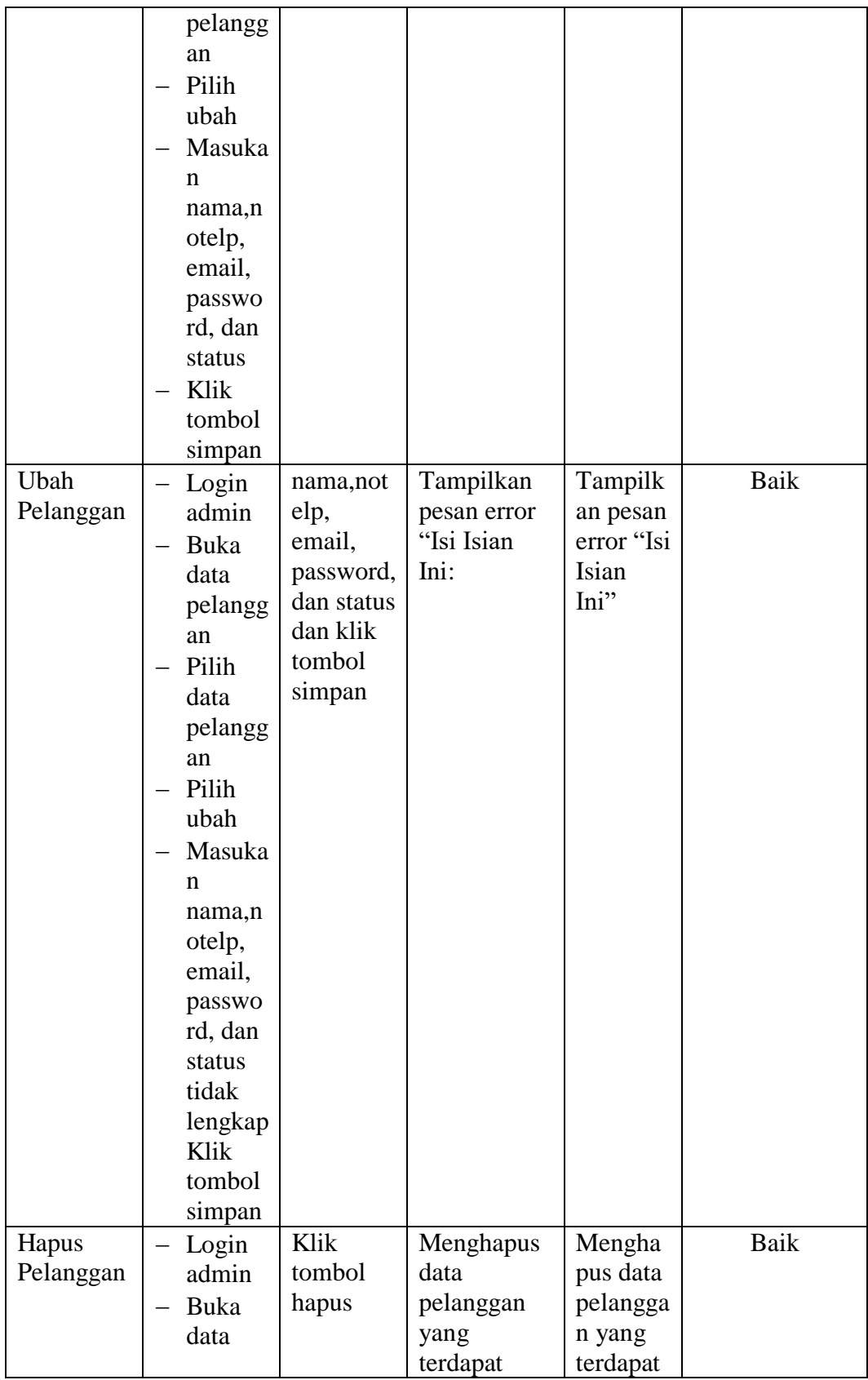

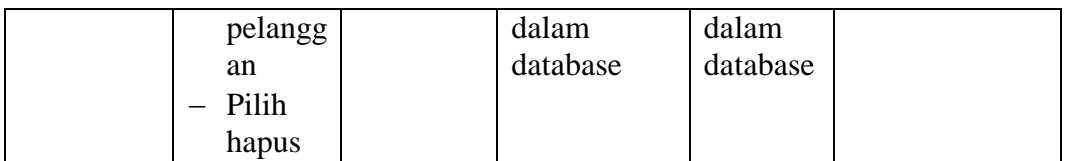

# **5.2.6. Pengujian Form Menu Informasi Website**

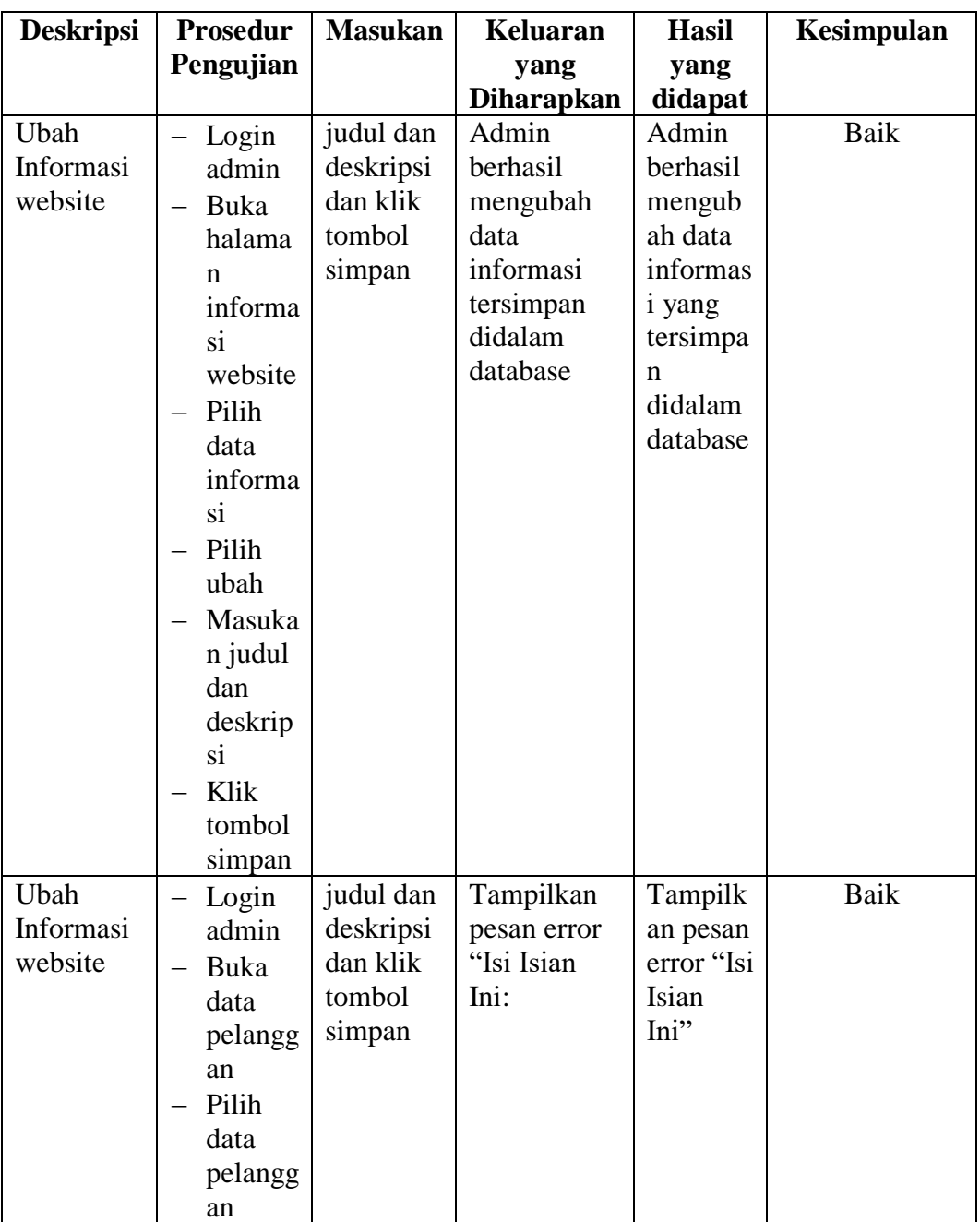

# **Tabel 5.6 Tabel Pengujian Mengelola Informasi Website**

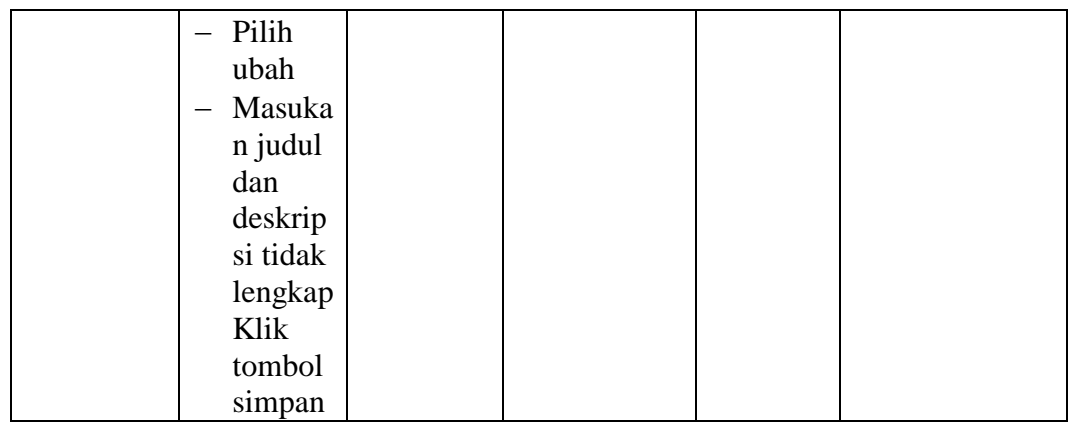

### **5.3 ANALISIS HASIL YANG DICAPAI OLEH SISTEM**

Setelah selesai melakukan melakukan implementasi dan pengujian, adapun analis hasil yang dicapai sistem ini adalah sebagai berikut

- 1. Sistem informasi penjualan ini berfungsi memberikan informasi mengenai produk yang tersedia pada Adelga Furniture, sehingga pelanggan bisa melihat produk yang *up to date* hanya dari rumah.
- *2.* Sistem informasi penjualan pada Adelga Furniture dapat digunakan dalam melakukan pemesanan secara *online.*

#### **5.3.1 Kelebihan Program**

- 1. Dengan adanya sistem baru ini mempermudah konsumen dalam memesan produk pada Adelga Furniture, tidak perlu lagi mengunjungi Adelga Furniture atau via telepon melainkan tinggal membuka web ini.
- 2. Sistem mempermudah Adelga Furniture mempromosikan paket yang disediakan sehingga dapat mencakup wilayah yang luas.
- 3. Terdapat menu khusus pelanggan yang berfungsi untuk melihat histori pemesanan dan status pemesanan
- 4. Tersedia pembayaran secara online yaitu melaui via transfer bank

#### **5.3.2 Kekurangan Program**

- 1. Belum memiliki fitur push email untuk pemberitahuan pemesanan yang dilakukan pelanggan
- 2. Belum tersedianya fitur-fitur untuk *download* rincian produk yang tersedia.
- 3. Tidak ada sistem registrasi dengan akun media sosial seperti login dengan facebook atau akun lainnya yang dapat memudahkan calon pembeli.
- 4. Belum ada nya sistem pembayaran menggunakan master card / visa.

Dari kelebihan dan kekurangan sistem diatas, dapat disimpulkan bahwa perangkat lunak ini mampu mengefisienkan waktu pelanggan untuk melakukan pemesanan produk. Dikarenakan pelanggan tidak perlu mendatangi atau menghubungi via telepon untuk melakukan pemesanan.